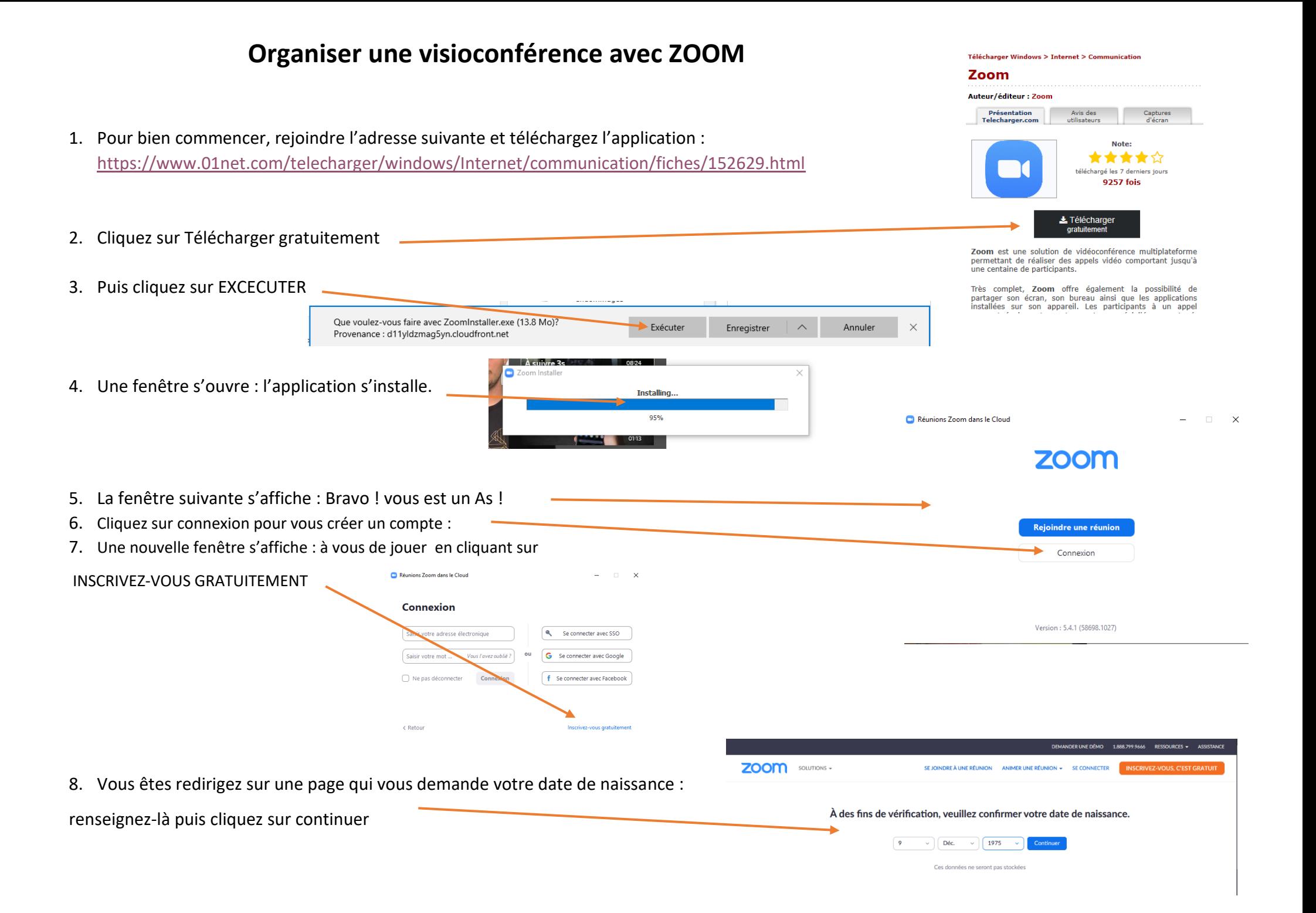

9. Renseignez une adresse mail valide puis cliquez sur S'INSCRIRE. Votre adresse électronique professionnelle catechumenat@arras.catholique.fr 10. Si votre ordinateur n'explose pas et que vous obtenez le message suivant : vous êtes un super pro ! Zoom est protégé par système reCAPTCHA. De plus, la Politique de confidentialité et les Conditions de service s'appliquent. S'inscrire 11. Allez dans votre boîte mail et cliquez sur le lien d'activation. 12. Il vous sera alors demandé de créer un mot de passe Nous avons envoyé un courriel à 13. Sautez l'étape suivante qui vous propose d'inviter d'autres personnes à utiliser zoom. catechumenat@arras.catholique.fr Veuillez cliquer sur le lien de confirmation dans le courriel afin de 14. Vous arrivez sur l'écran suivant : commencer à utiliser Zoom. si vous n'avez pas reçu d'e-mail, Démarrer la réunion d'essai. 15. Fermez tout ! Renvoyer un autre e-mail Ajouter votre url de réunion personne https://zoom.us/i/5398381760? d=NUpT2MwelM1MHI0d3ROdWYxek1Ndz0 16. A présent, cliquez sur l'icône Zoom : e 2 sur 2 178 mots m Réunions Zoom dans le Cloud  $\times$ Ħ **Connexion** Saisir votre adresse électronique  $\bullet$ Se connecter avec SSO 17. Vous obtenez cet écran : Ġ Saisir votre mot de p... Vous l'avez oublié Se connecter avec Google 18. Renseignez votre mail et votre mot de passe. Ne pas déconnecter Connexion f Se connecter avec Facebook  $2$ com  $\begin{picture}(20,20) \put(0,0){\line(1,0){10}} \put(15,0){\line(1,0){10}} \put(15,0){\line(1,0){10}} \put(15,0){\line(1,0){10}} \put(15,0){\line(1,0){10}} \put(15,0){\line(1,0){10}} \put(15,0){\line(1,0){10}} \put(15,0){\line(1,0){10}} \put(15,0){\line(1,0){10}} \put(15,0){\line(1,0){10}} \put(15,0){\line(1,0){10}} \put(15,0){\line(1$ 19. vous obtenez un nouvel écran : à vous de jouer désormais et d'organiser une réunion ! $14.43$ 

Inscrivez-vous gratuitement

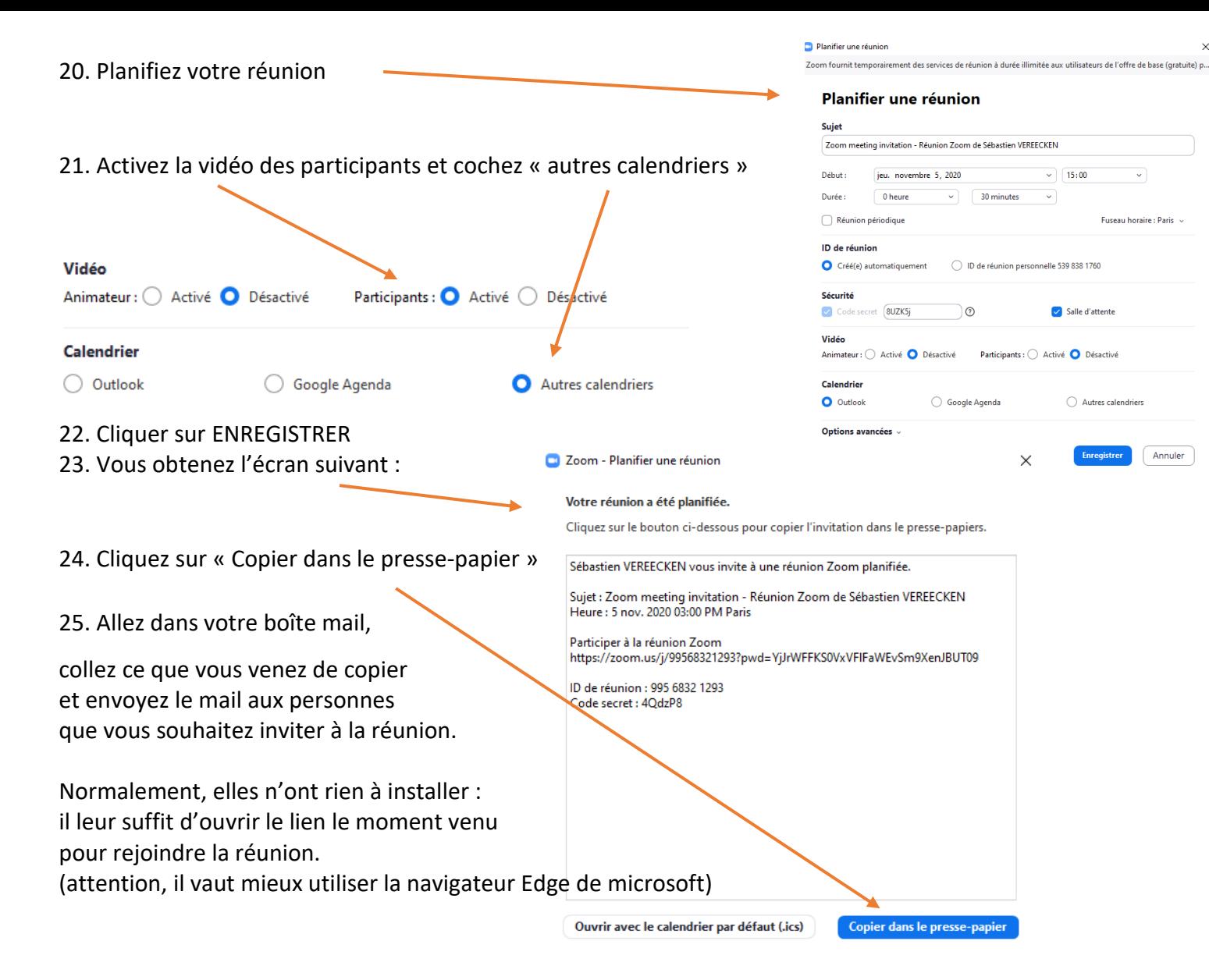

Fuseau horaire : Paris

Annuler